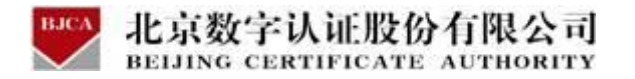

# 百色市住房公积金项目

用户操作手册(在线业务)

北京数字认证股份有限公司

2024 年 1 月

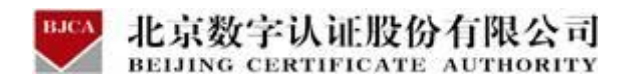

目录

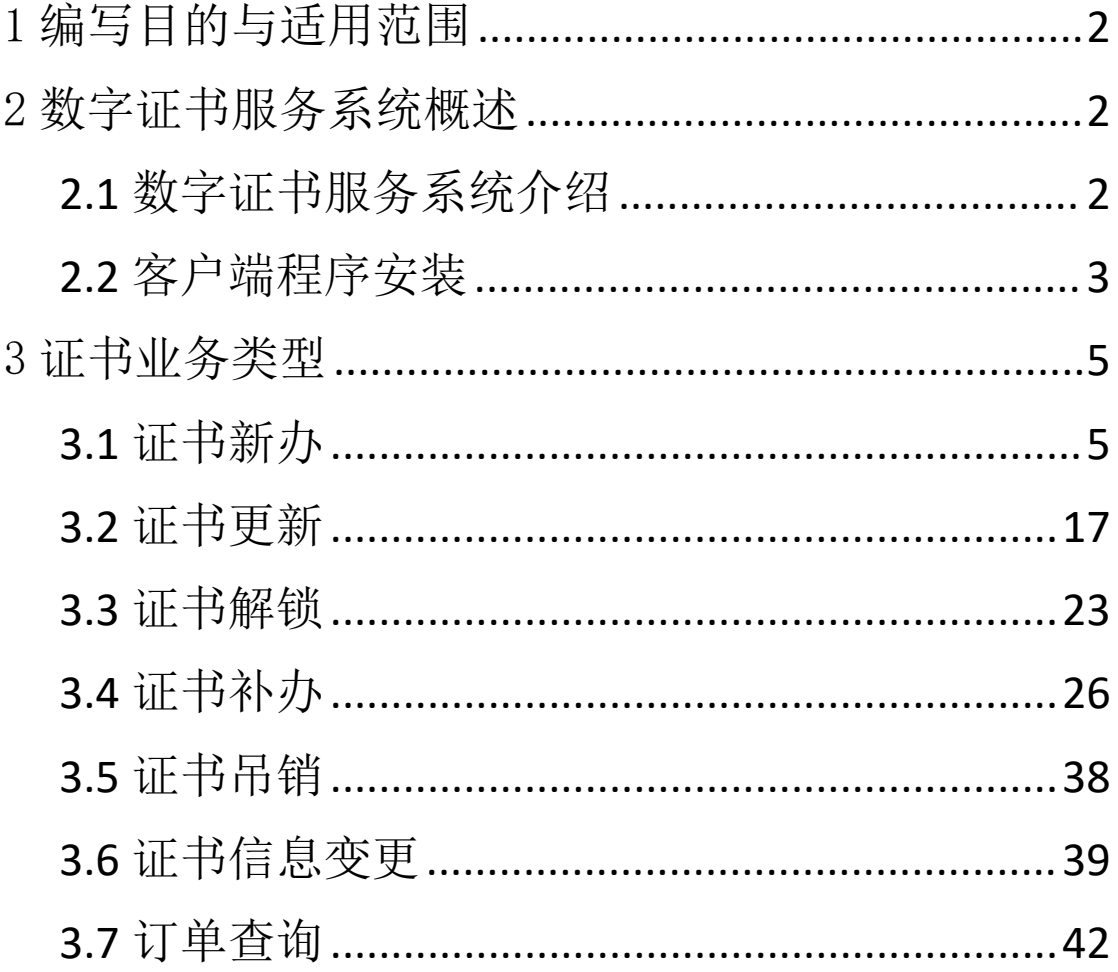

## <span id="page-2-0"></span>北京数字认证股份有限公司 васа 1 编写目的与适用范围

本文档旨在明确公积金用户在线申请数字证书的步骤及具体操作。适用于证书用 户办理数字证书涉及到的在线相关业务。

## <span id="page-2-1"></span>2 数字证书服务系统概述

## <span id="page-2-2"></span>2.1 数字证书服务系统介绍

数字证书服务系统是用户在线办理数字证书及查询办理进度的服务平台,可为用 户提供在线新办,在线更新,在线解锁等证书生命周期服务。

在线证书业务的云平台网址: https://help.bjca.org.cn/baisegjj/index.html

(注:打开云平台网址时,建议使用 ie11 浏览器或者是 360 浏览器的兼容模式)

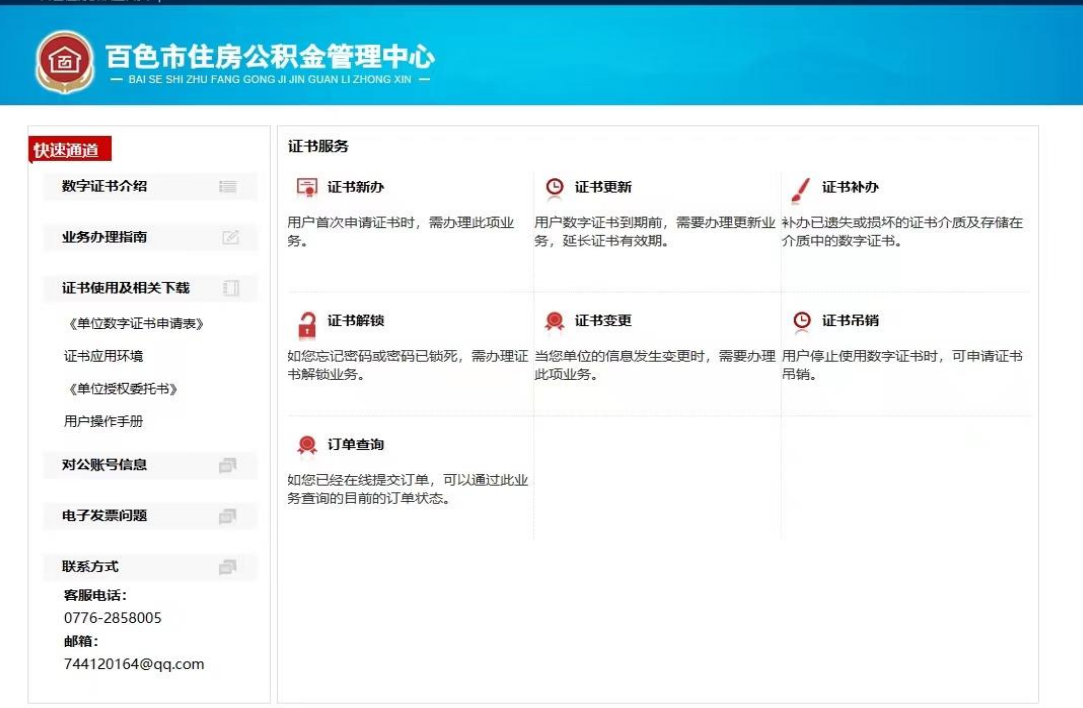

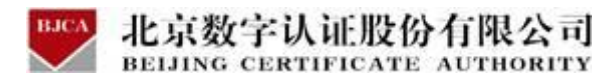

## <span id="page-3-0"></span>2.2 客户端程序安装

登录数字证书服务系统办理数字证书前,电脑需要安装有证书助手驱动(即证书 应用环境),否则无法进行相关操作。

安装证书助手驱动的具体流程如下:

(1) 登录云平台证书服务系统, 在左侧菜单栏中, 下载【证书应用环境】, 即 BJCA 证书助手。

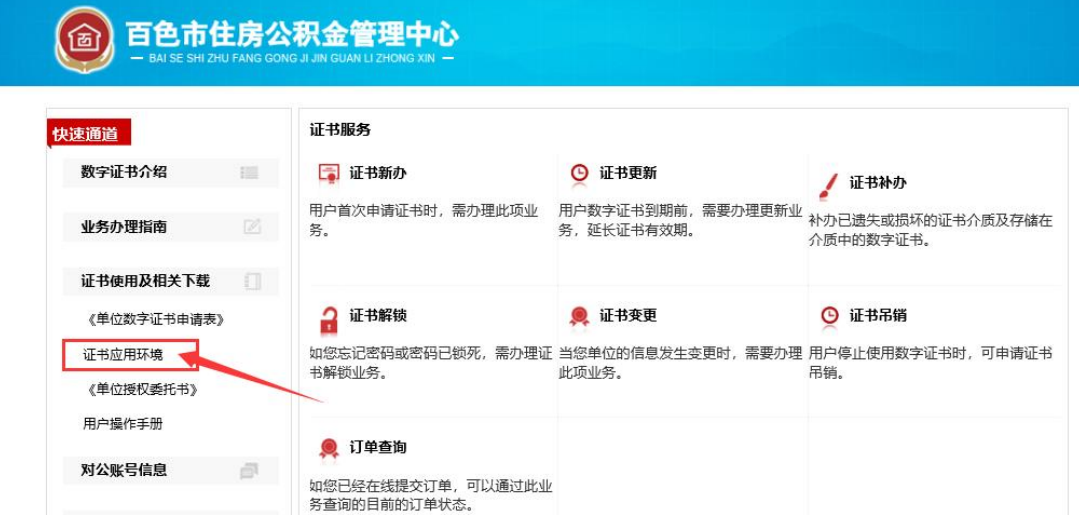

(2) 下载完成后, 打开证书应用环境, 点击"安装", 程序会自动被安装。

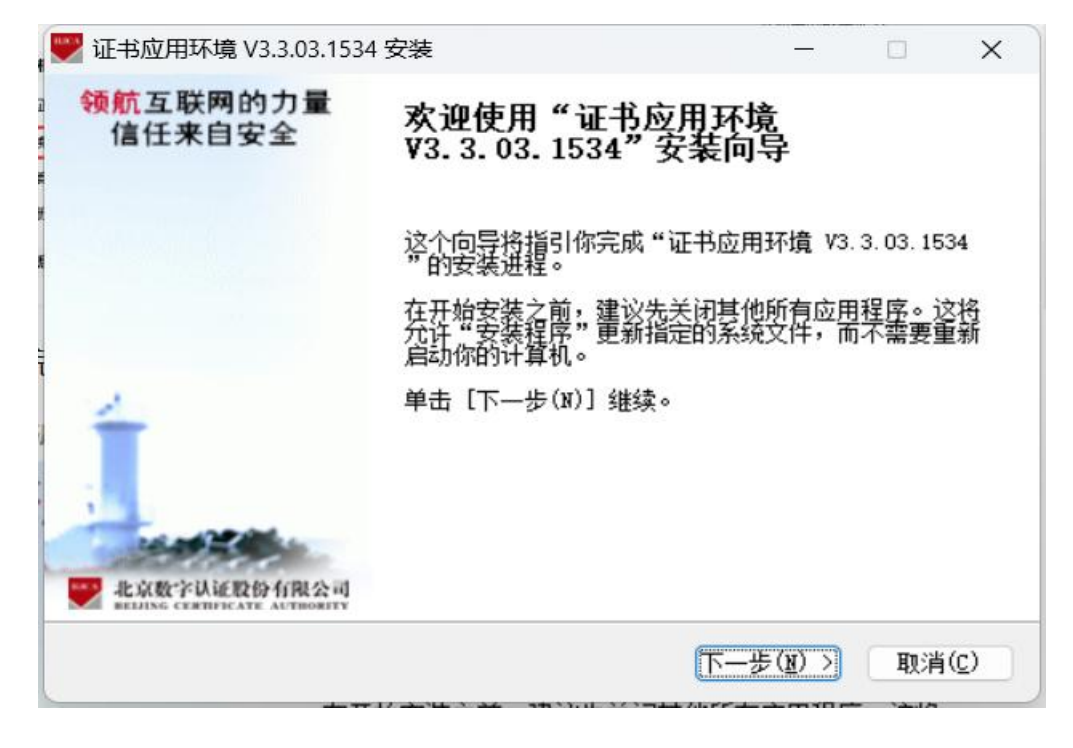

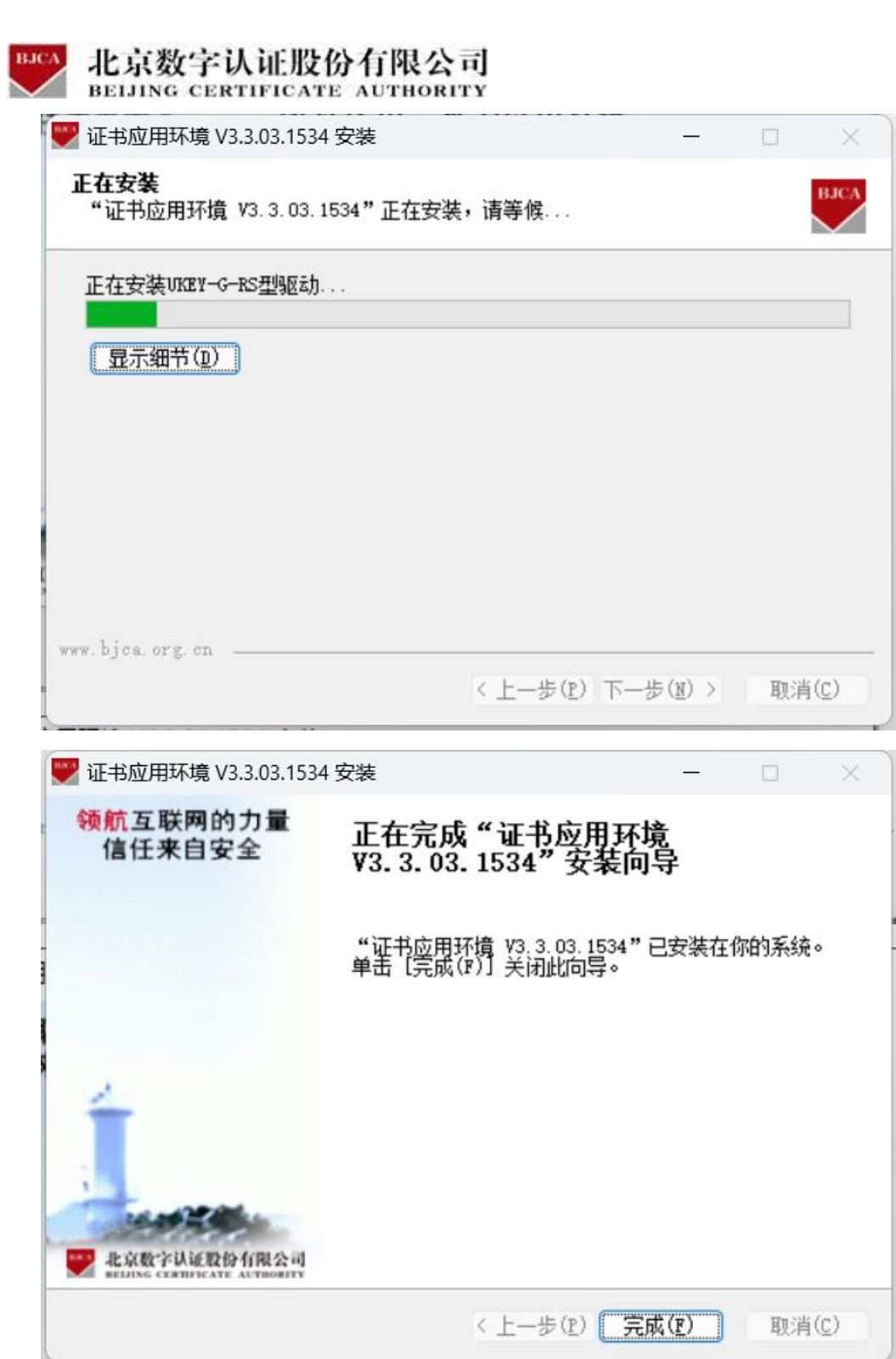

## <span id="page-5-0"></span>北京数字认证股份有限公司 **BJCA** 3 证书业务类型

证书客户端环境安装完成后,用户可以申请办理使用数字证书。证书的业务类型

有:证书新办,证书更新,证书补办,证书解锁,证书变更,证书吊销。

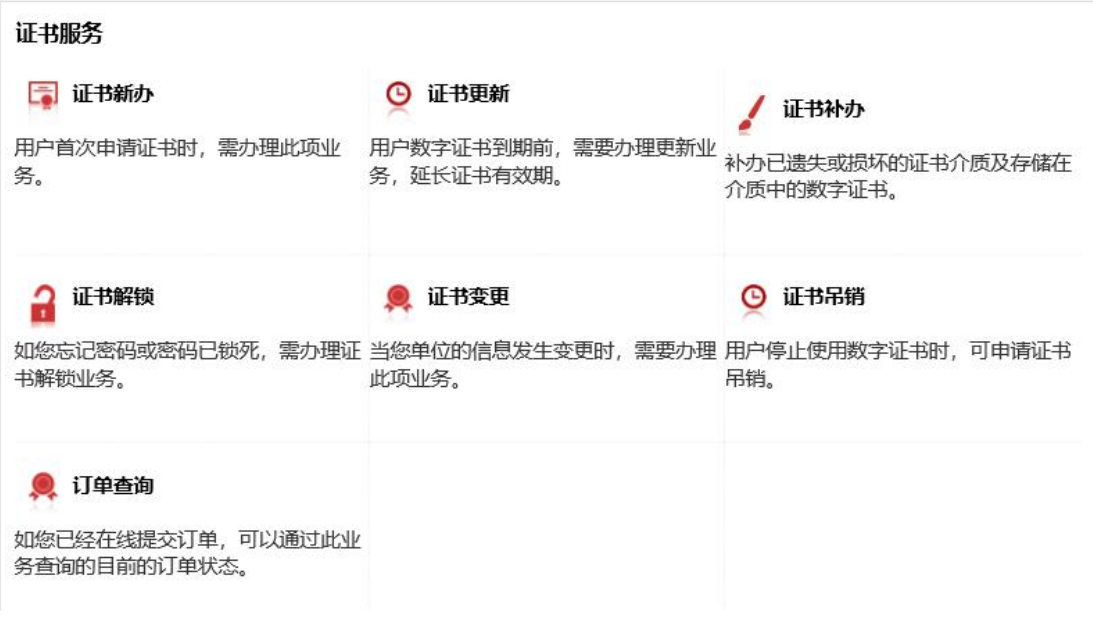

## <span id="page-5-1"></span>**3.1 证书新办**(收费标准: 220 元/套)

### **3.1.1 在线办理**

用户初次申请数字证书时,可直接通过在线平台办理数字证书。

### **在线办理用户需上传的申请资料:**

1. 工商营业执照电子版(复印件电子版须加盖公章)。

2. 经办人身份证头像页电子版(原件),经办人身份证国徽页电子版(原件)。

具体操作指导流程如下:

### **第一步:登录系统**

点击进入证书业务系统,点击"**在线新办**"选项。

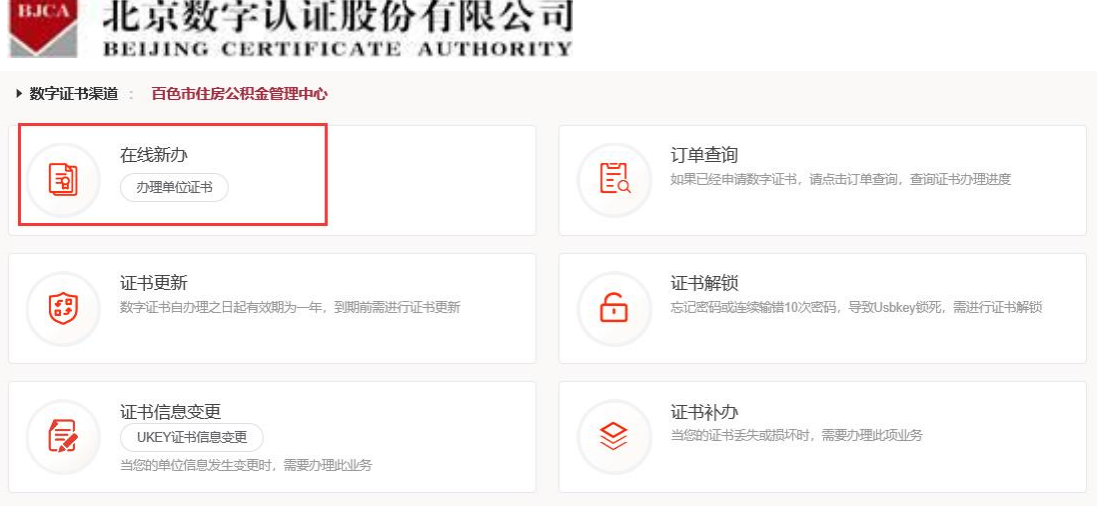

#### **第二步:提交订单**

在线平台有强验证方式,所以请如实填写申请证书的信息。其中**单位的认证方式有 3 种可 选,经办人的认证方式有 2 种可选**。申请信息中带**\***号的,都是必填项。填写完成,请点击

下一步。

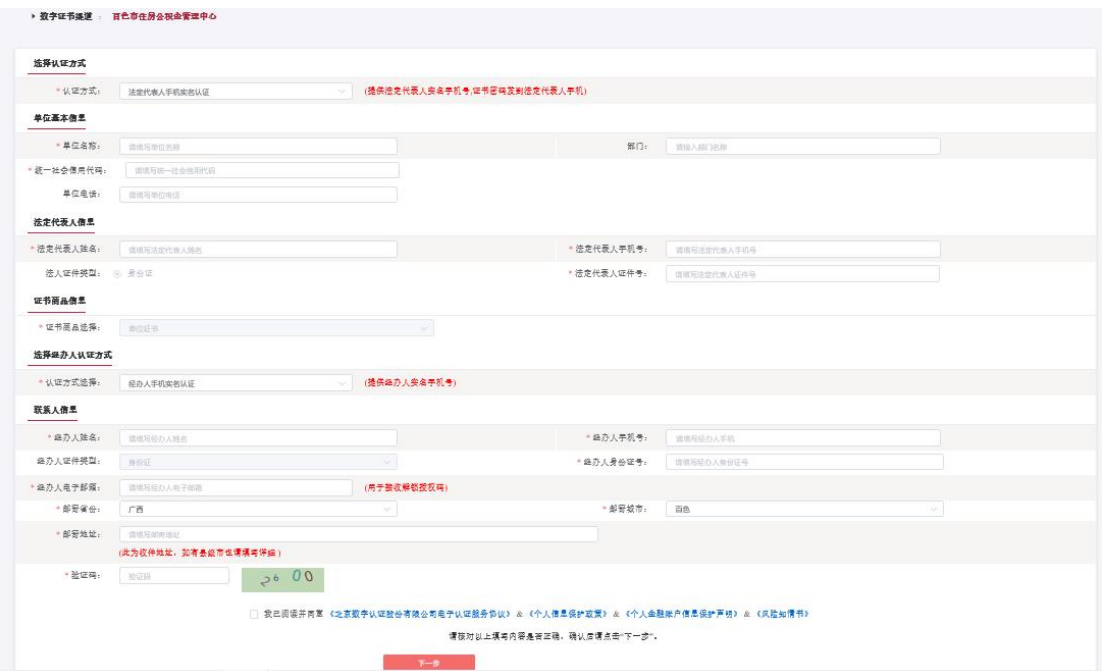

**单位的认证方式有 3 种可选**(该选择会涉及到时接收系统推送的**证书密码**的通知,请如实 填写信息,信息有误系统将会核验不通过):

1. 选择【法定代表人手机实名认证】: 提供法人实名手机号, 证书密码发到法人手机。

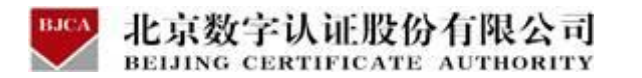

2. 选择【企业对公账户认证】:提供企业对公账户信息,证书密码在对公账户收款 1 分钱

记录附言中查询。

3. 选择【法定代表人银行卡信息认证】: 提供法人银行账户信息, 证书密码发到法人手机。

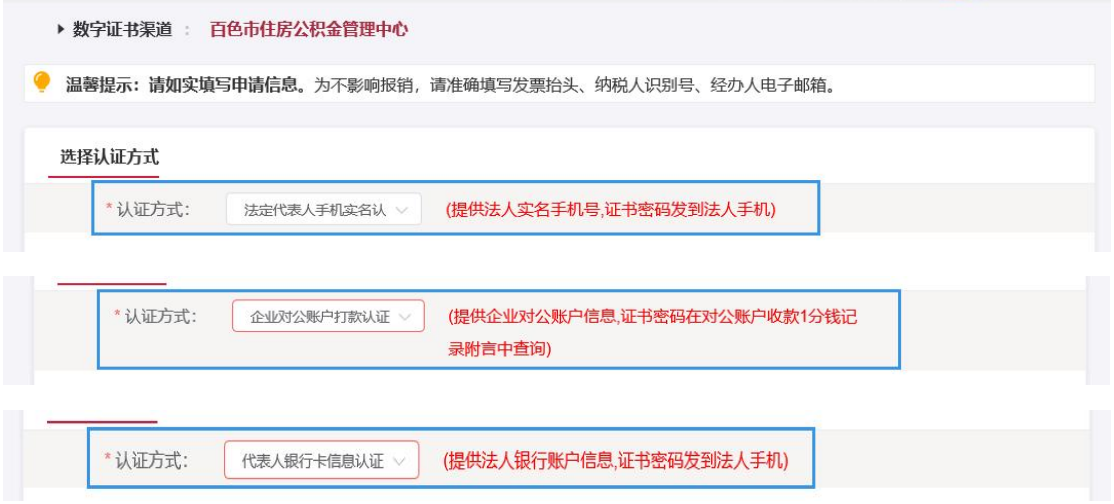

经办人的认证方式有 2 种可选(选择后请如实填写信息, 信息有误系统将会核验不通过):

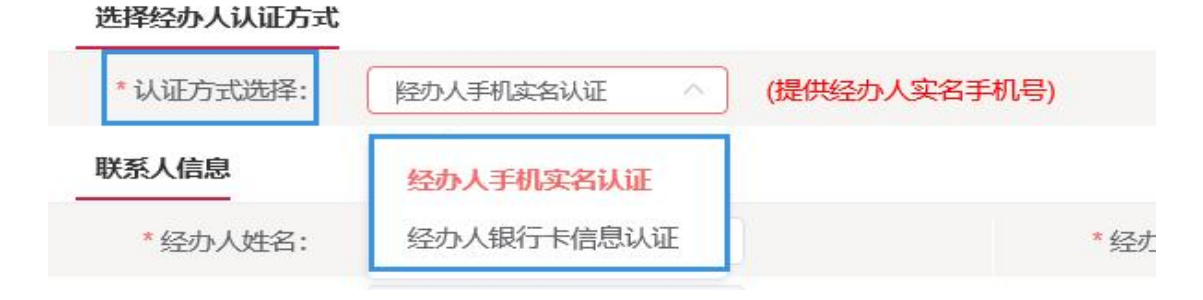

再次核对填写的申请证书信息,如需修改,可点击【返回修改】;如信息核实无误,请点击 【确认订单】。

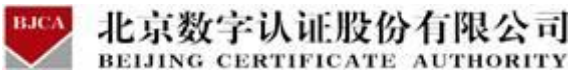

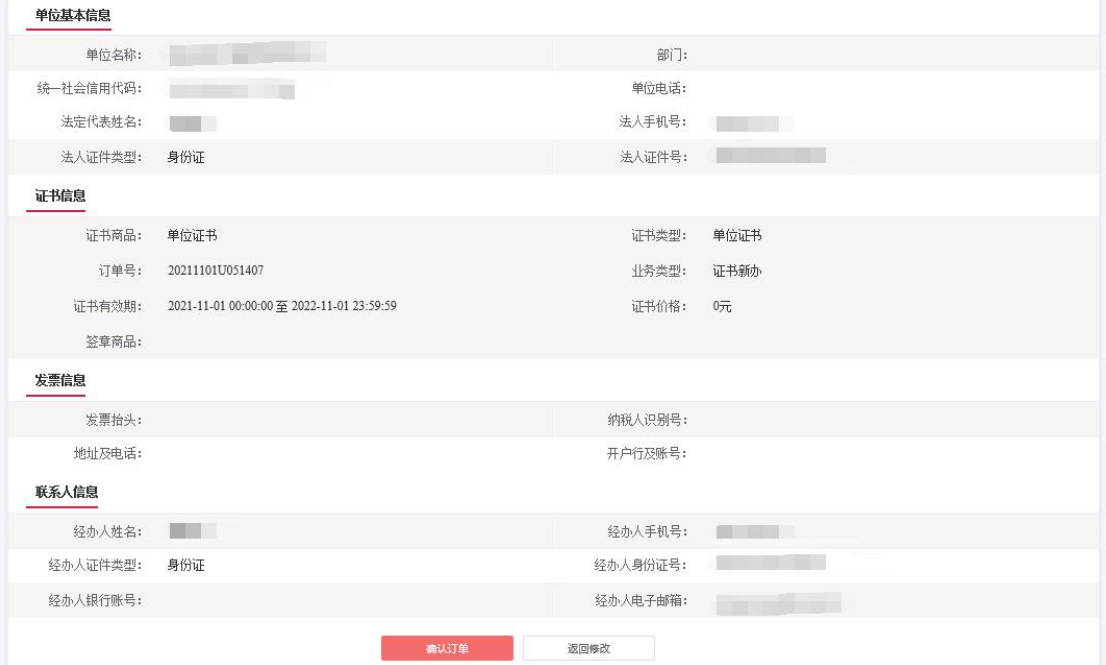

### **第三步:上传资料**

证件照片要求提示:

1. 请依次上传工商营业执照电子版(复印件电子版须加盖公章)、经办人身份证头像页电子 版(原件)、经办人身份证国徽页电子版(原件);

2. 支持上传格式为 **gif、jpg、png、jpeg** 的图片,单个图片大小不超过 **1.5M**。

根据要求,上传证书申请材料。上传完成,点击【确认申请】。

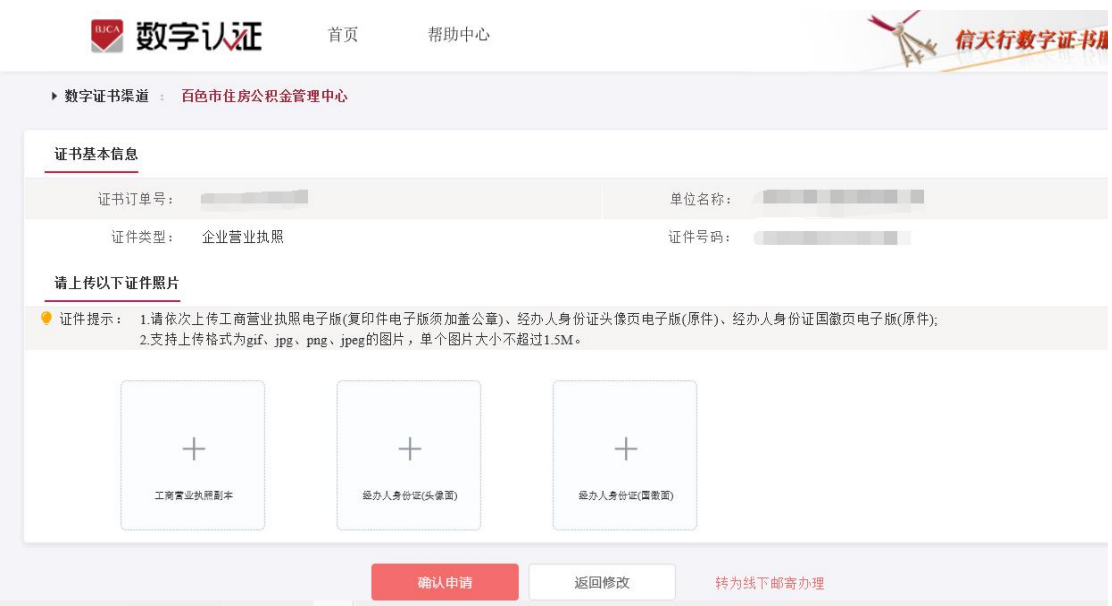

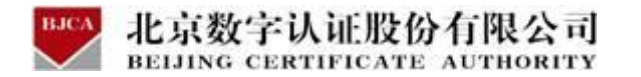

点击获取验证码,经办人手机号将收到验证码,将验证码正确输入。勾选,确定,页面提示

申请成功。

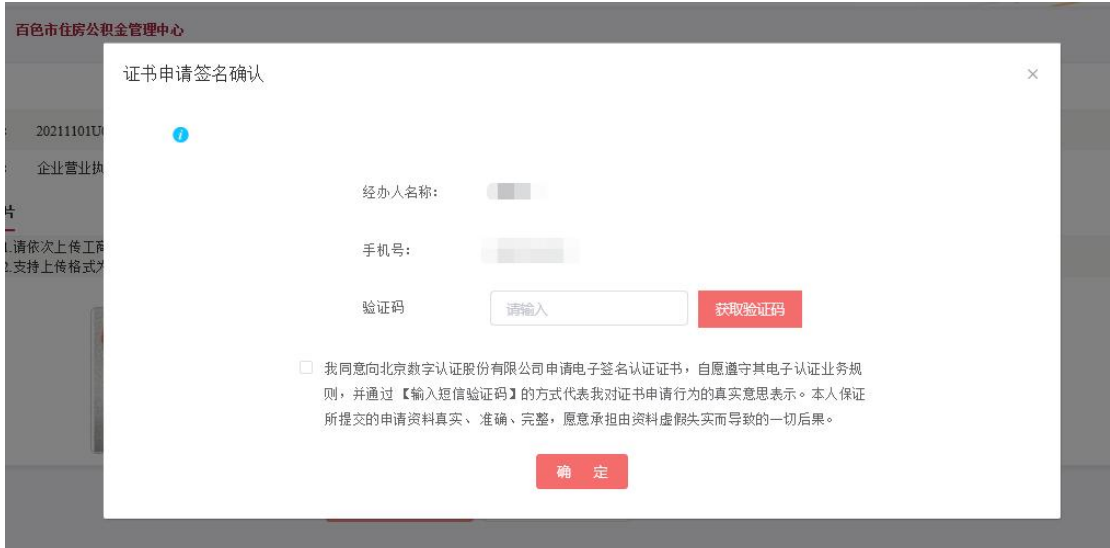

### 第四步: 付款结算

在线支付方式有两种(支付宝和微信),任选其中的一种支付方式点击,系统将自动跳转至 支付页面,扫描二维码,支付证书费用。支付成功后,点击【确定】,进行下一步。

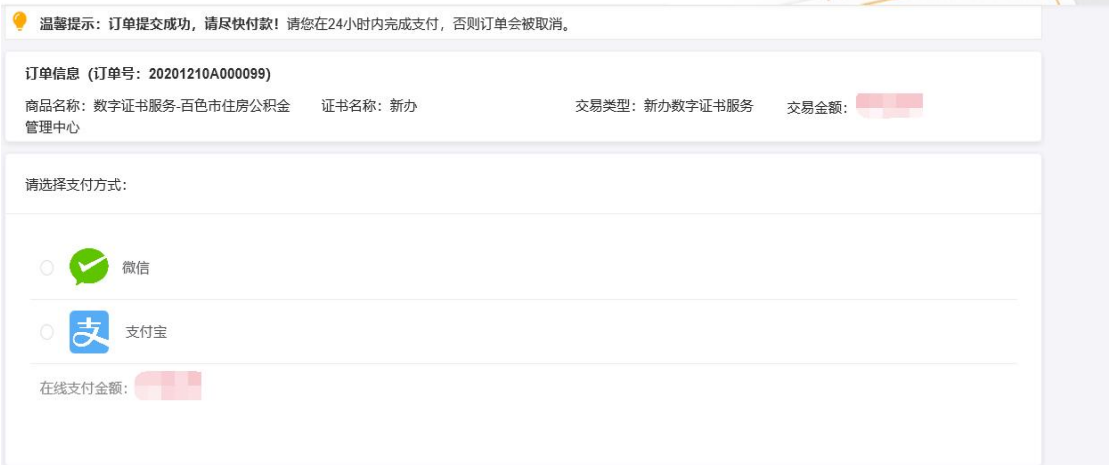

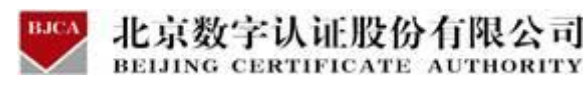

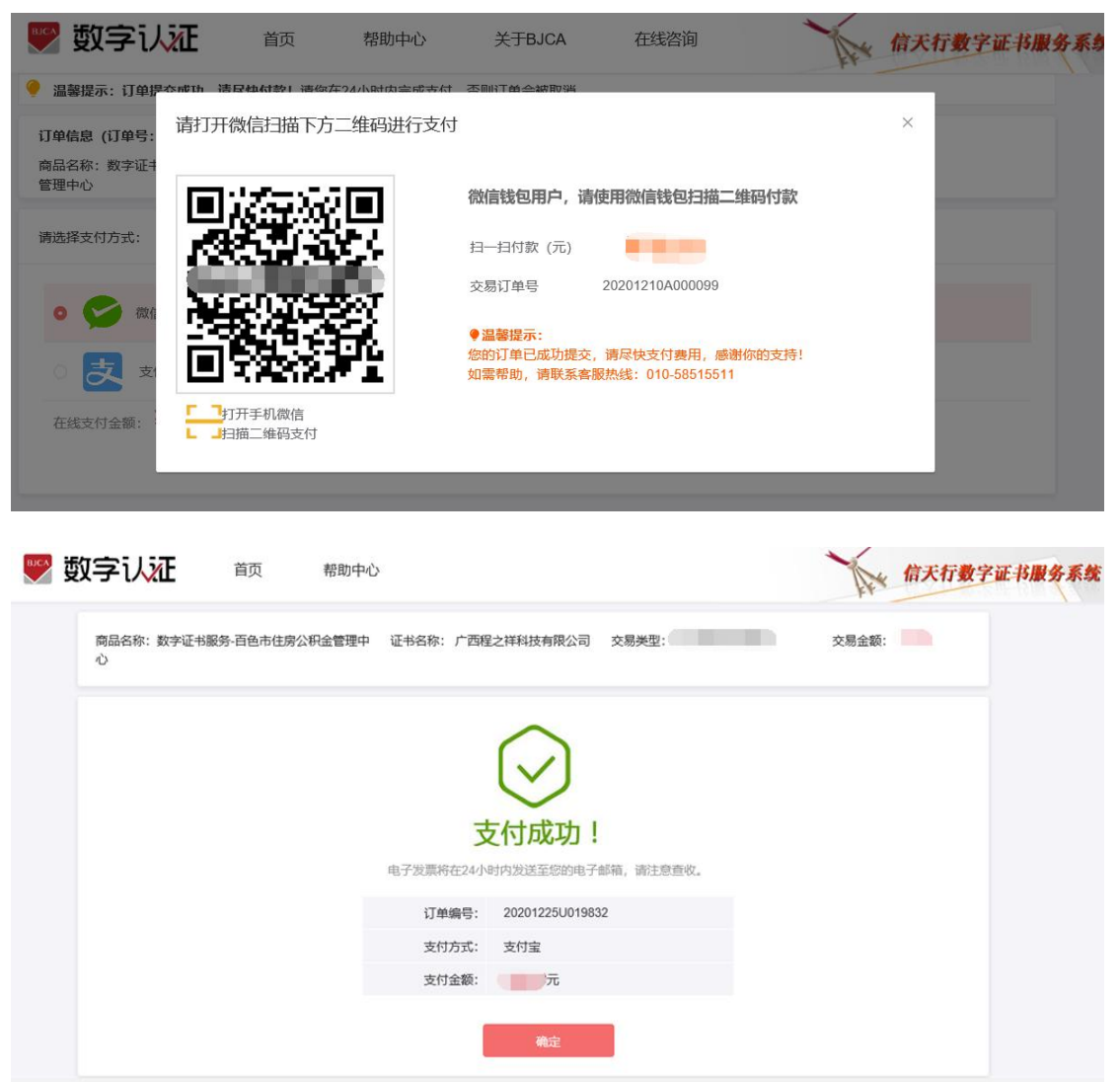

【注】在线平台只能支持【支付宝】和【微信】两种支付方式。

如果必须对公账户打款等其他线下支付方式,上传完资料之后,请自行联系公积金客服热线:

0776-2858005。

银行卡收款对公账户信息如下:

公司全称:广西程之祥科技有限公司

账 号: 2102 1164 0910 0053 014

开 户 行:工行南宁市良庆支行(或五象支行)

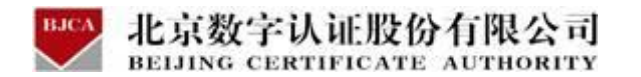

**第五步:接收证书产品** 

受理点人员将会对提交的申请材料进行审核,审核通过之后,证书受理点将为用户制作证书,

**请用户留意公积金管理部的通知**。同时,用户也可以通过在线平台的【订单查询】,查看办 理进度。

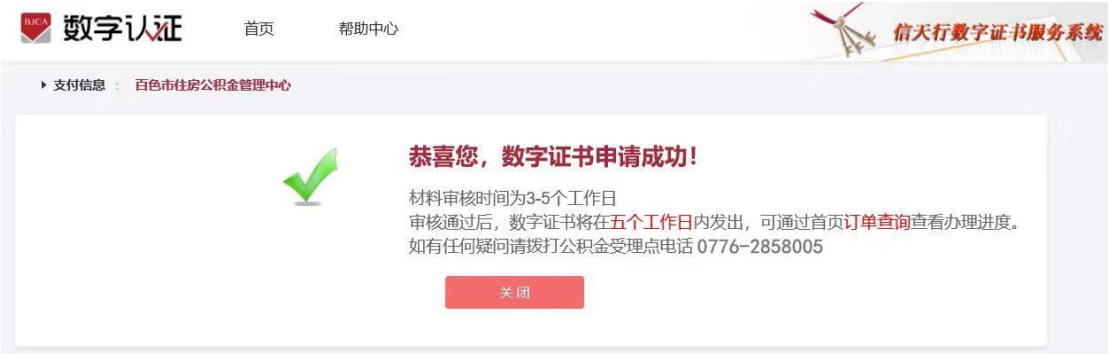

注:1.证书产品制作完成后,一般 5 个工作日内公积金管理部将会通知申请单位携带有效证

件前往对应公积金网点进行认领。

2.电子发票需手工开具,用户一般 10 个工作日后再留意电子邮箱。

### **3.1.2 线下邮寄**

当在线办理证书业务**认证方式核验不通过**时,用户可选择使用**线下邮寄**方式办理证书。

### **第一步:登录系统**

点击进入证书业务系统,点击"**在线新办**"选项。

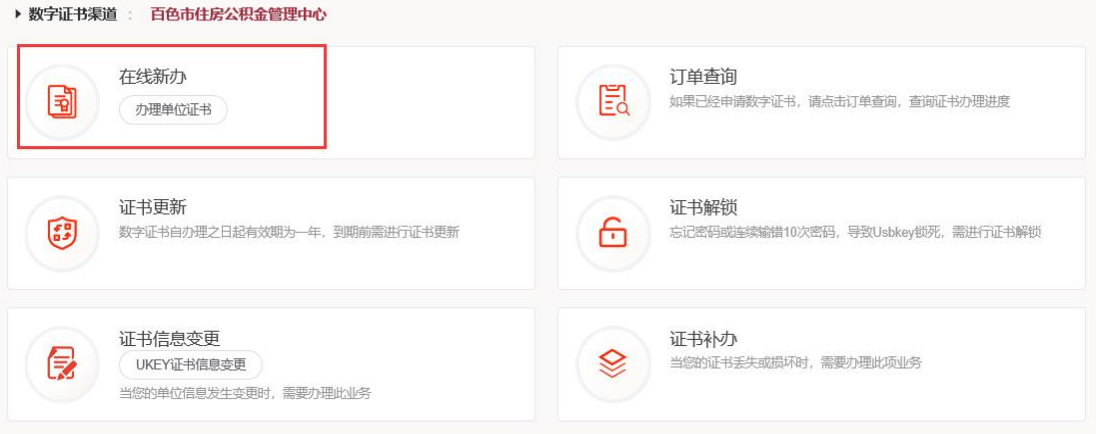

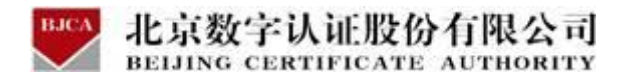

### **第二步:提交订单**

在线平台有强验证方式,所以请如实填写申请证书的信息。其中**单位的认证方式有 3 种可**

**选**,**经办人的认证方式有 2 种可选**。申请信息中带**\***号的,都是必填项。填写完成,请点击

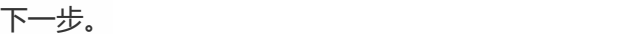

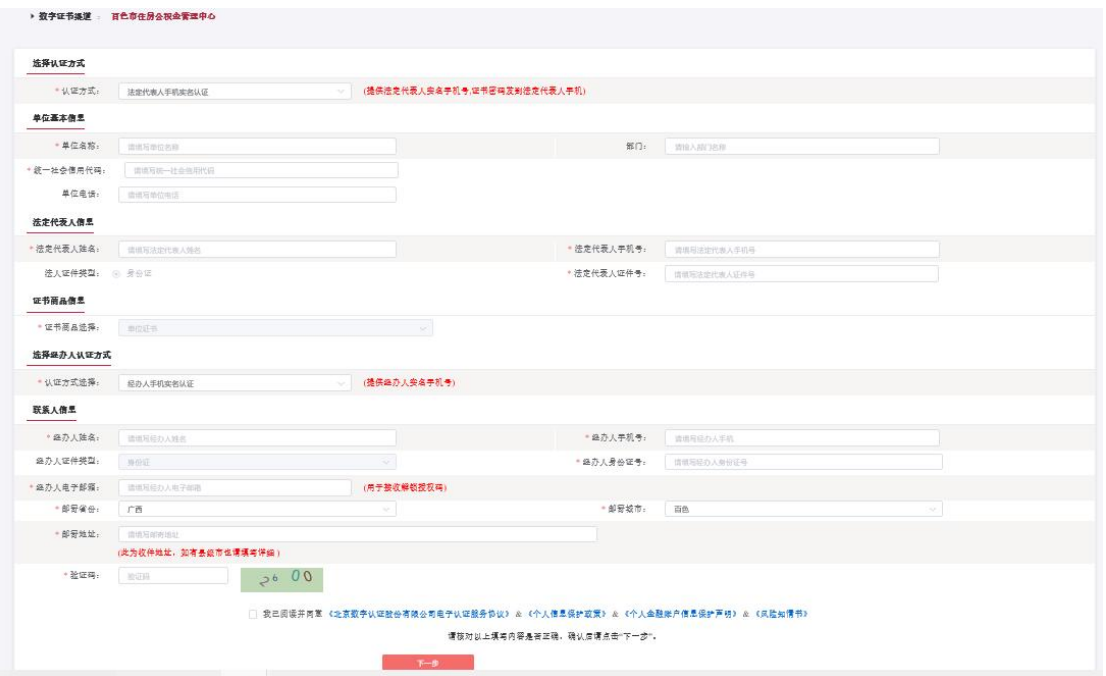

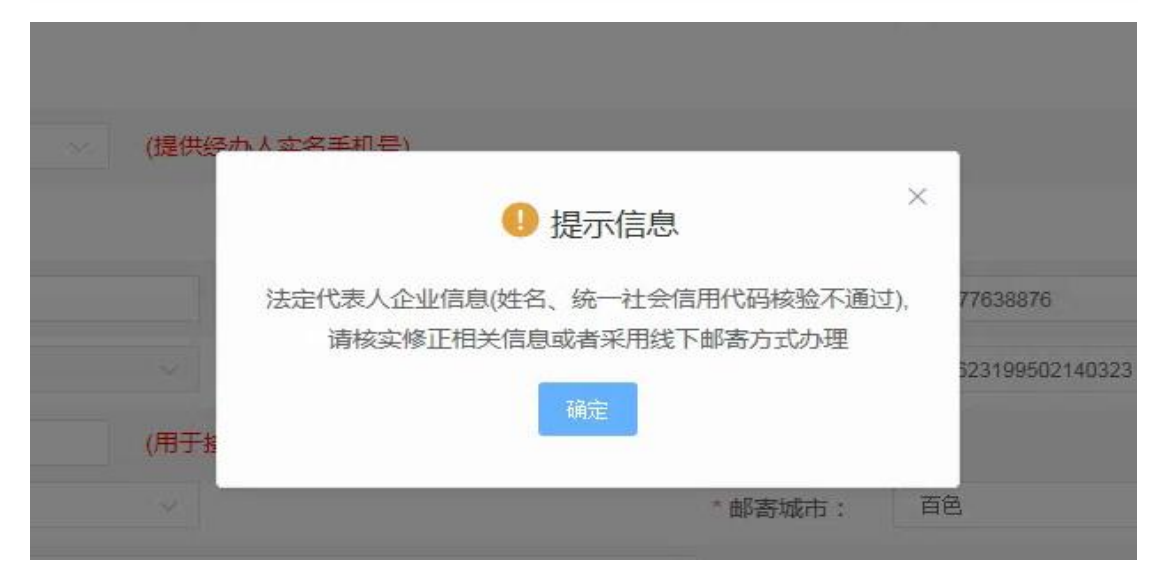

点击下一步,页面报错"**核验不通过**"的提示信息时,点击【确定】,点击【线下邮寄】。

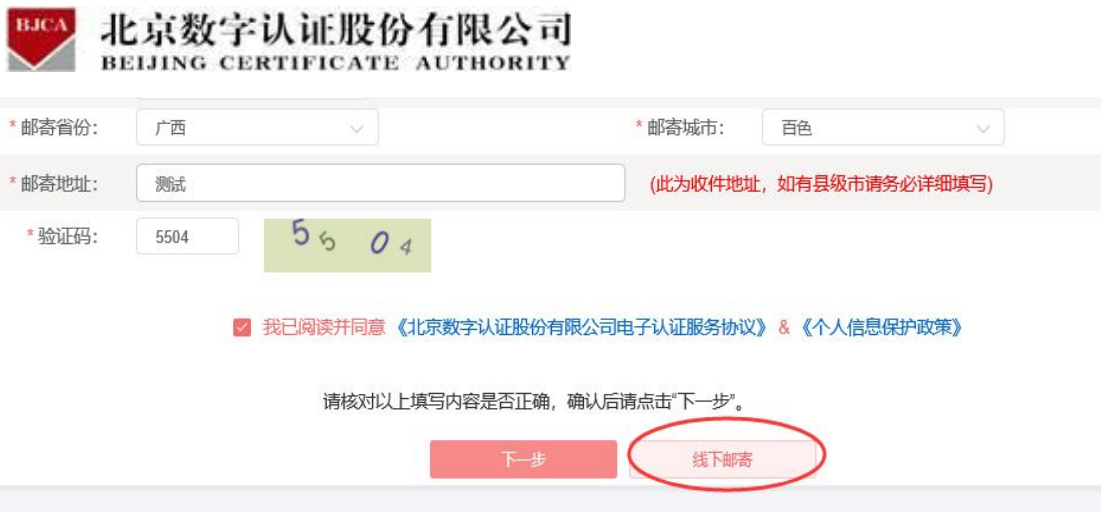

再次核对填写的申请证书信息,如需修改,可点击【返回修改】;如信息核实无误,请点击

【确认订单】。

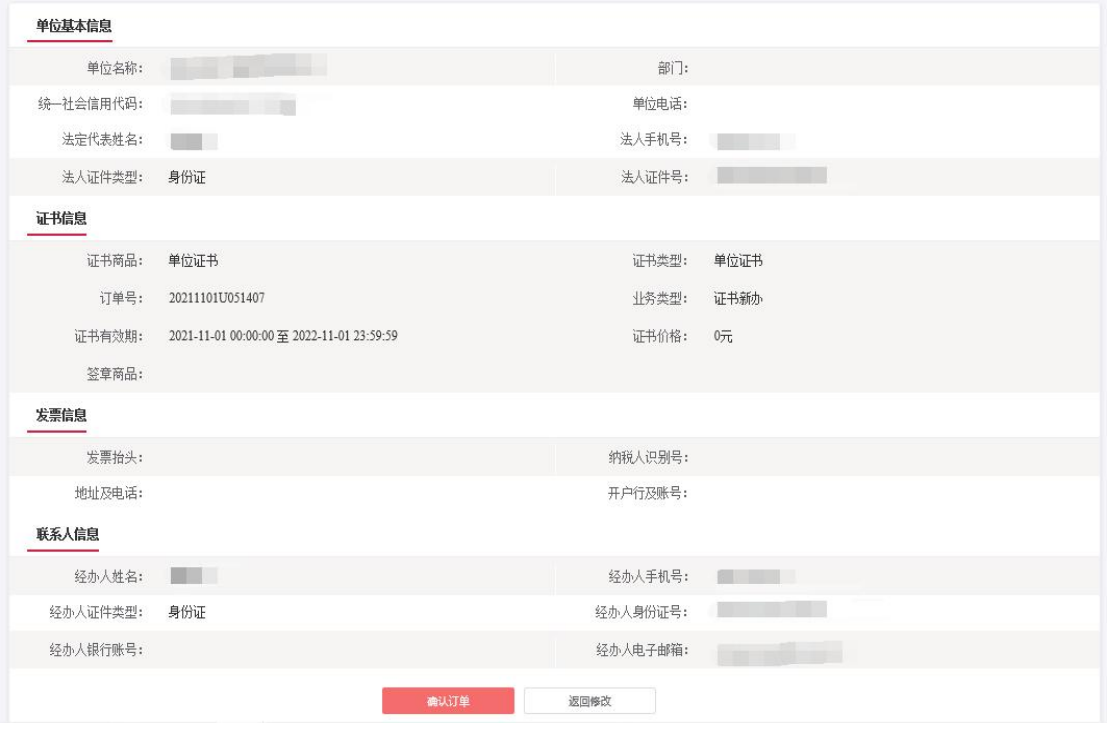

### **第三步:打印申请表**

系统将自动生成申请表,请按下方页面提示打印证书申请表,共计 2 页。

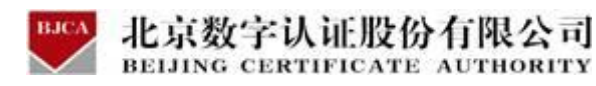

■ 数字认证

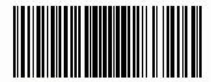

## 单位数字证书申请表

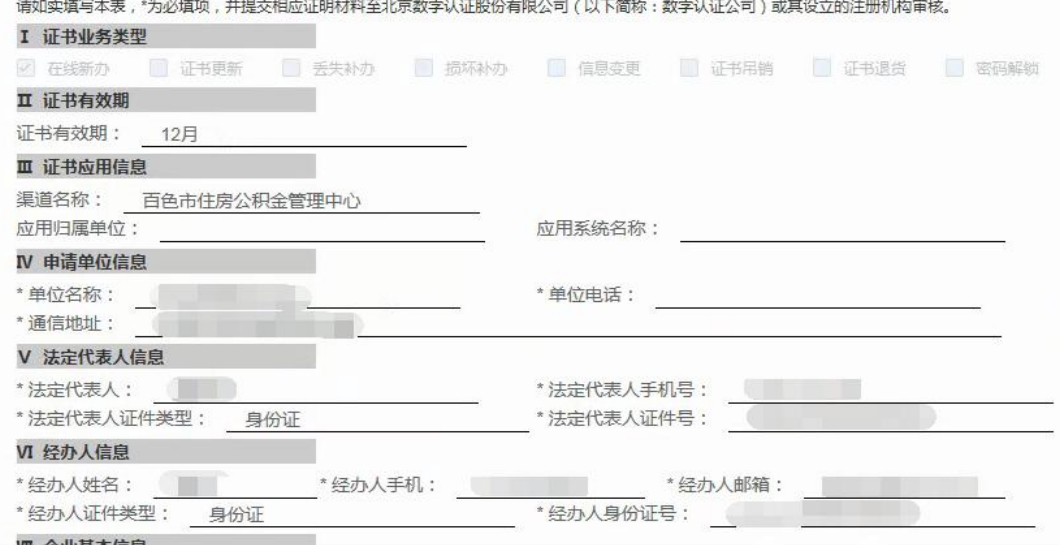

- 如遇数字还书乱妈觉器、揭發、景先、还书中的修复党堂堂大变更、或用户不母姐做学使用数字还书、党冠数字还书给不当使用的情况,用户或当立初到数字认证公司精权的选票机构考请员弹还书。员御李续提假条法册机构的短  $\mathbf{1}$ **方。若本认证公司在松到吊绳电语信并对电话移移审核无误后,在24小时内吊绳用户的若本证书。**
- 5 当发生还书被滥用、用户来现行本协议、CPS中规定其他品类情形时,数字认证公司有权重构品模证书。

#### 第七条 个人信息保护

- 用户同量向数字认证公司提交办理数字证书所必要的身份信息(个人用户需提交链名、身份证号、实名李机号、电子邮箱、联展维址、所在单位信息、企业用户需提交企业名称、组织机构代码 坡一社会信用代码、通信维址、法定代  $\overline{1}$ 表人及操办人姓名、身份证号、实名事机号》,且用户提权数学认证公司向其第三方合作机构传递前述信息用于核实用户身份。
- 30 **填料监管学实验、教生让还小司需平差得定上让还相学的国**产乡经检身、检算得定期限为教生还书生效果于是。
- 精棉法治法规、强制性的行政核法或司法恶党业领将体用户总份体具的情况下,寄本认证公司案依据恶党对外类系、转让、公开被恶相关体具。  $\mathbb{R}^n$
- 本协议有关个人信息保护条款的完整内容见数字认证公司网站上公布的《个人信息保护政策》。

#### 第八条 支任限制与负险

- 用户故意或无意地提供了不完整。不可靠或已过期的信息,又根据正常的很强提供了*公债的审核文件。*得到了数学认证公司签发的数学证书,由此引起的一切房票应由用户全部承担,数学认证公司不承担与证书内容相关的责任,但  $1.$ 可以根格请求提供协变帮助。
- $\overline{2}$ 用户知是数字证书制作数招已经失志或者可戴已经失志未及时告知有关各方、并舆止使用该制作数招,未向数字认证公司提供真实、先娶和准确的信息,或者有其他过错,给数字证书做规方、数字认证公司捷或损失的,承担赔偿责
- 数学认证公司与这册机构合作,约定由这册机构承担身份验证义务的,对于由这册机构过错导致用户受有损失的,由这册机构承担拿钢贴话责任,与数学认证公司无关。用户应当单数向这册机构拿张贴话责任。  $\overline{3}$ .
- 因数学认证公司的设备或网络故障等技术故障而导致数学证书函发绩误、班组、中断、无法函发、或管停、弹止拿领或部分证书服务的、载学认证公司不承担任何赔偿责任。本项所规定2"技术故障"引起原因包括但不限子:(1)不 可抗力: (2) 关联单位如电力、电信、通讯部门而致: (3) 黑客攻击: (4) 设备或网络故障。
- 如数字认证公司已谓源地递稽且履行了周家港律、港报及CPS之规定,视为数字认证公司不存在过错,无须对因此产业的损失承担赔偿责任。  $\mathbf{A}$

#### 第九条 其他

本协议条款可由数字认证公司随时更新,数字认证公司会通过网络kttp://www.bjca.ce进行通知和公布,更新后的协议一旦公布即替代原来的协议条款,用户如果不按受惨或后的协议,可于通知发布之日越十五日内,向数字认证公司授权的注册 机构提出吊销证书的申请。如果逾期没有提出异议,则视为同章按受惨订后的协议。

- 本协议与数学认证公司网站上公布的《北京数学认证股份有限公司电子认证业务规则》共同构成关于数学证书的完整协议。
- 本协议的有效期限为运书的有效期限。运书有效期限届编,用户更新运书的,本协议有效期限顺班至运书更新期限届编日。  $\mathcal{I}$
- 本协议之效力、解释、变更、我行与争议解决均损用中华人民共和国港馆,因本协议产业之争议,曾先型蜂友好仿有解决,仿有不成的,双方同章将争议提交北京件做委员会并根据其现行有效的传教规则在北京申请传教,所作教决  $3, \,$ 是终局的,对双方有约束力。
- 如本协议中的任何条款无论因何种原因先全或部分无效,本协议的其余条款仍应有效。
- $5.$ 数字认证公司对本协议享有最终解释权。
- <br>用户确认已经认真阅读并完全组解本协议中的各项条款,用户在申请表上运名、垂章,或初次使用数字证书的行为,均表明按受本协议的约束,本协议即时坐放。  $6.$

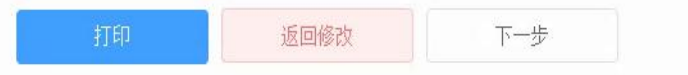

#### 第**四步: 付款结**算

在线支付方式有两种(支付宝和微信),任选其中的一种支付方式点击,系统将自动跳转至

支付页面,扫描二维码,支付证书费用。支付成功后,点击【确定】,进行下一步。

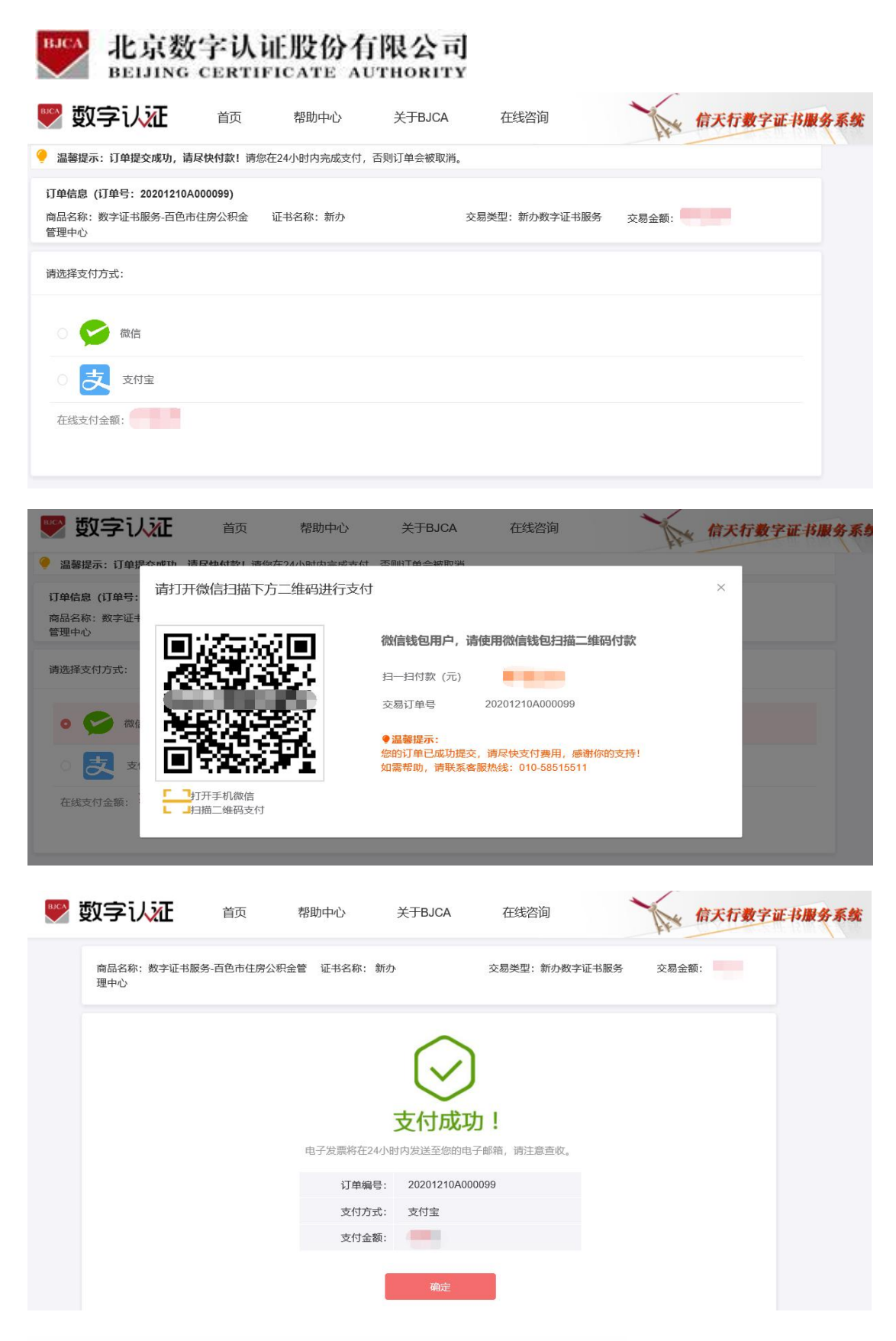

【注】在线平台只能支持【支付宝】和【微信】两种支付方式。

如果必须对公账户打款等其他线下支付方式,请自行联系公积金客服热线:0776-2858005。

银行卡收款对公账户信息如下:

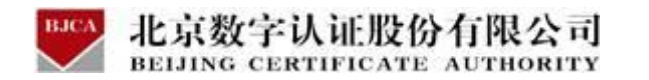

- 公司全称:广西程之祥科技有限公司
- 账 号: 2102 1164 0910 0053 014
- 开 户 行:工行南宁市良庆支行(或五象支行)

#### **第五步:邮寄申请材料**

支付完成之后,请将证书申请材料邮寄到指定受理点,受理点人员将会对提交的申请材料进 行审核。审核通过之后,将为用户制作证书,请用户留意公积金管理部的领取证书产品通知。 同时,用户也可以通过在线平台的【订单查询】,查看办理进度。

#### **邮寄证书申请的材料如下:**

- 1. 填写完整的《单位数字证书申请表》 (一式两份并加盖单位公章);
- 2. 营业执照的副本复印件(复印件需加盖单位公章);
- 3. 法人有效身份证件复印件(复印件需加盖单位公章);
- 4. 经办人有效身份证件复印件(复印件需加盖单位公章);
- 5. 《单位授权委托书》(加盖申请单位公章及法人、经办人签字)。
- 注:单位授权委托书在平台上有模板可下载,不可改动模板内容。

### **请将证书申请材料邮寄到以下指定受理点:**

地址:广西壮族自治区百色市右江区龙景街道龙景东路 11 号聚丰广场办公楼 202

收件人:黄惠婷

联系电话:0776-2858005

填写快递单时,请注明"办理百色公积金证书"字样,**单位自付邮寄运费,不要快递到付**。

注:1.证书产品制作完成后,一般 5 个工作日内公积金管理部将会通知申请单位携带有效证

件前往对应公积金网点进行认领。

2.电子发票需手工开具,用户一般 10 个工作日后再留意电子邮箱。

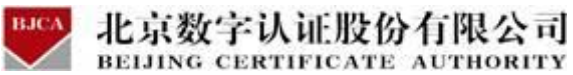

## <span id="page-17-0"></span>**3.2 证书更新** (收费标准: 220 元/张/年)

- 证书的有效期为一年, 证书到期后需要续费更新, 才能正常使用。
- 未过期证书进行更新, 新证书有效期在旧证书截止日期的基础上顺延一年。
- 已过期证书进行更新,新证书有效期从用户下载新证书之日起计算,向后顺延一年。

具体操作指导流程如下:

### **第一步:登录系统**

点击进入证书业务系统,点击"**证书更新**"选项。

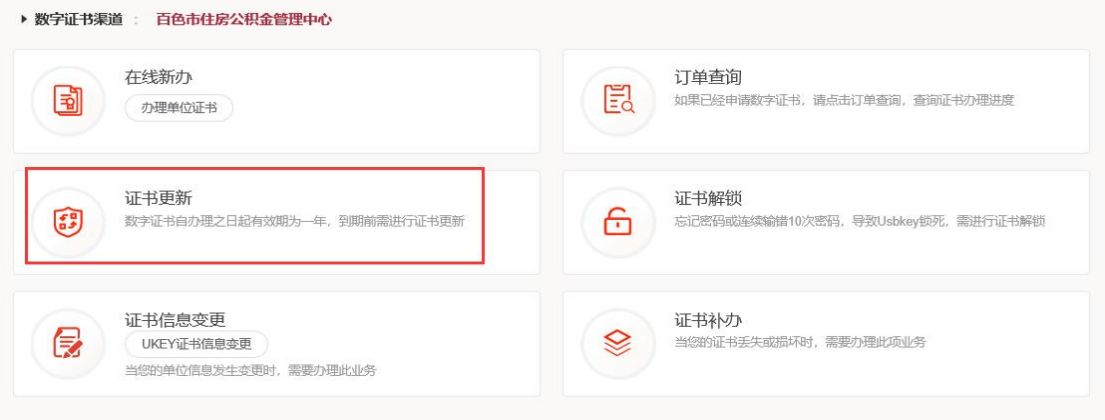

插入需更新续期的 USBKey 证书,更新页面会自动显示证书名称,输入【证书密码】,点

击【登录】。

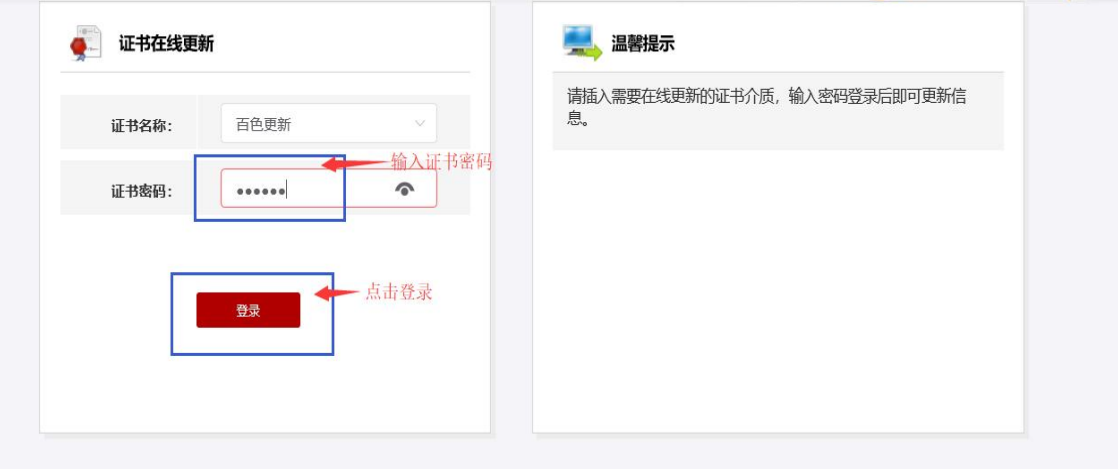

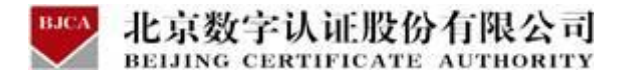

【注】如果使用 360 浏览器, 记得切换成兼容模式进行办理。

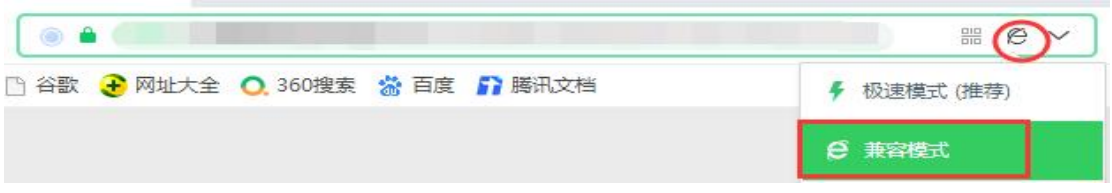

### **第二步:提交订单**

进入订单提交页面,输入信息,带**\***号的,都是必填项,请仔细填写。确认信息无误,点击

【下一步】。

注:如果单位名称和组织机构代码都发生了变化,则无法更新,只能重新申请办理新证书。

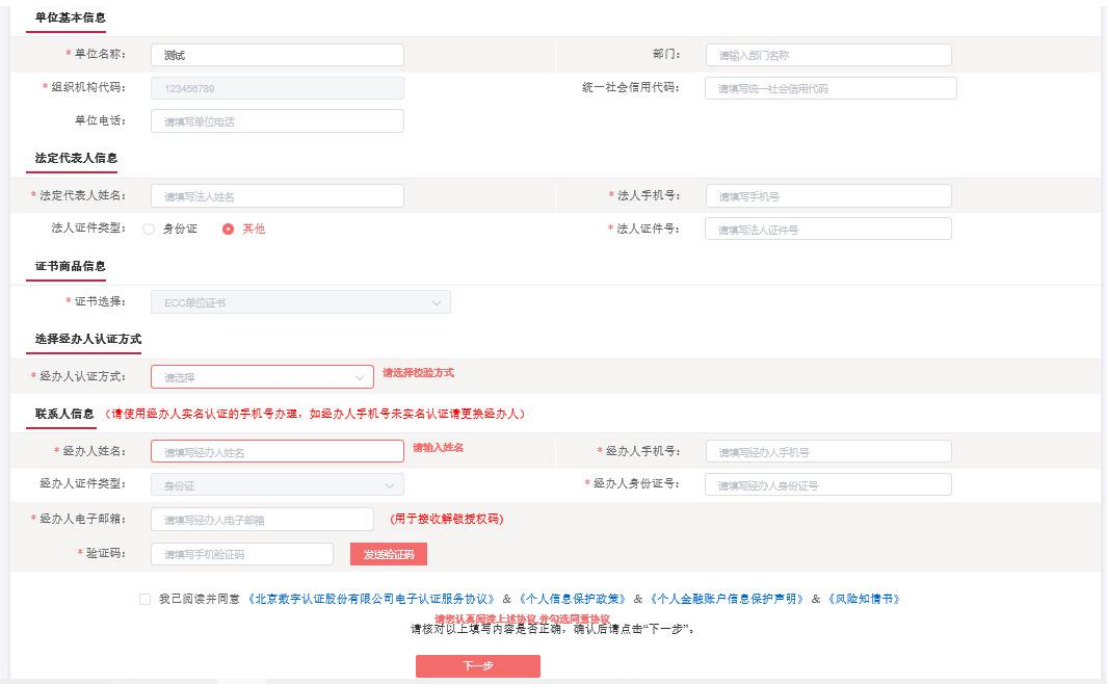

### **第三步:确认订单**

请再次核对证书信息,如有问题,可点击【返回修改】;如无误,请点击【确认订单】,继 续进行下一步。

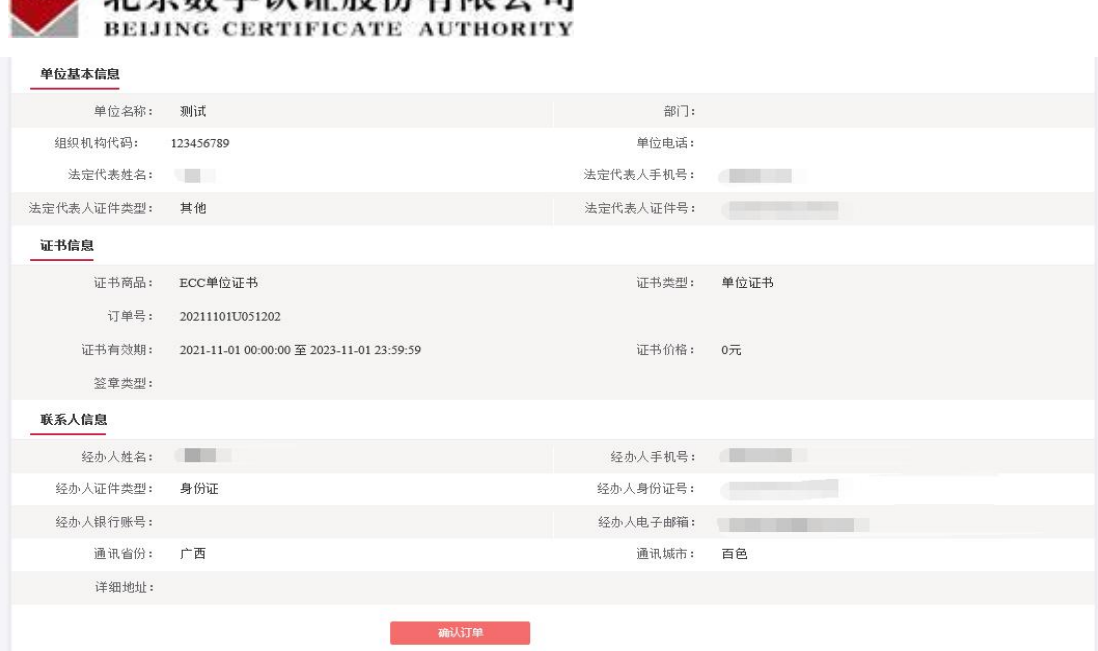

按照要求上传资料,上传完成,点击【确认申请】。

画图 亚贡粉空计证股公寿限公司

证件照片要求提示:

1.请依次上传工商营业执照电子版(复印件电子版须加盖公章)、经办人身份证头像页电子版 (原件)、经办人身份证国徽页电子版(原件);

 $\sim$  /

2.支持上传格式为 **gif、jpg、png、jpeg** 的图片,单个图片大小不超过 **1.5M**。

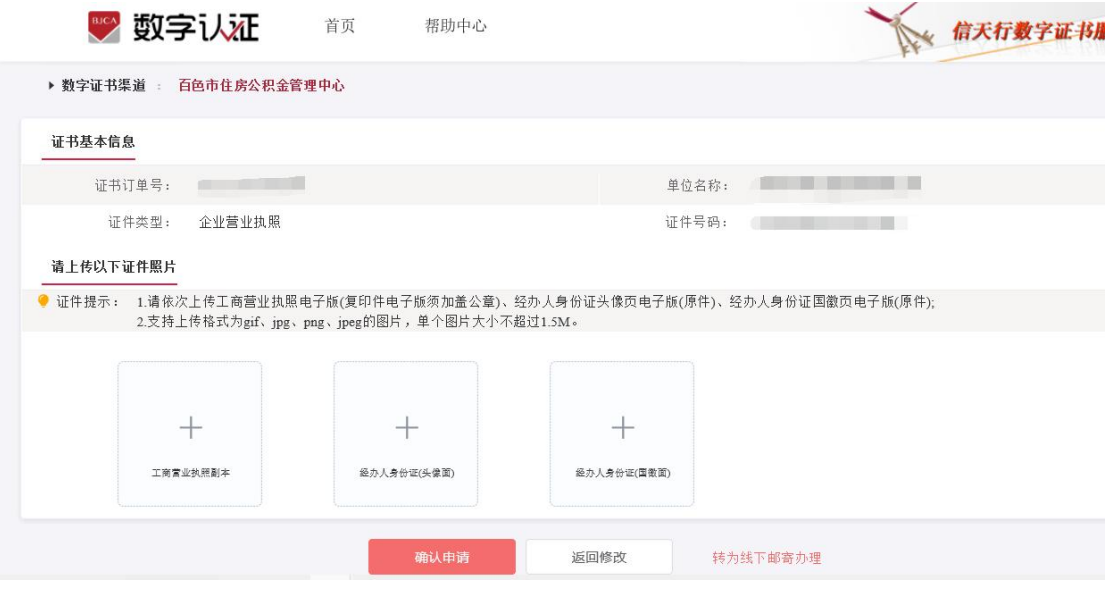

点击验证码,等待经办人手机收到验证码短信,填写验证码,点击【确定】。

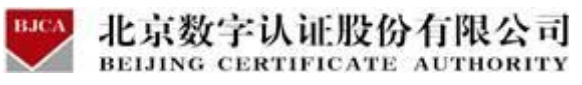

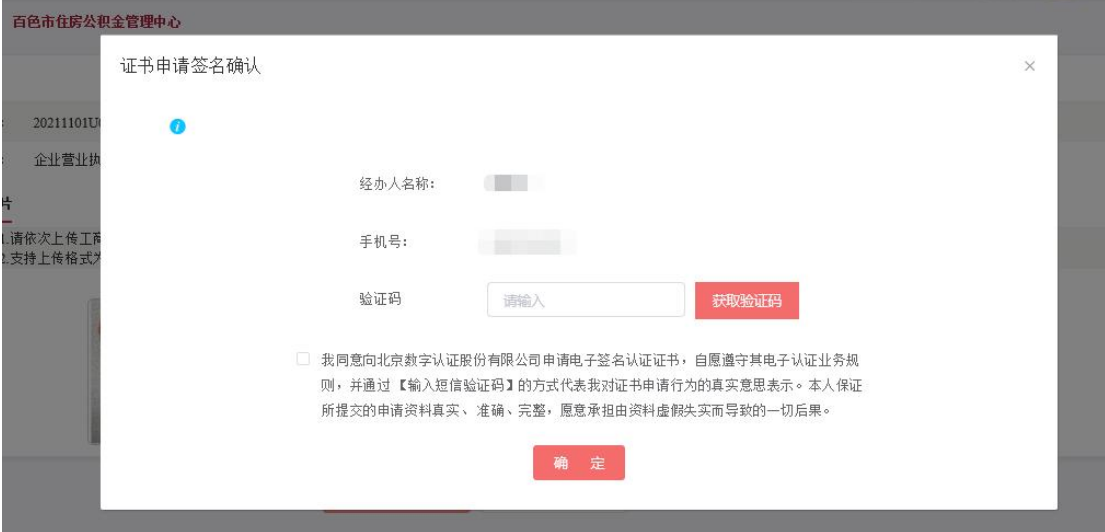

### 第四步: 付款结算

在线支付方式有两种(支付宝和微信),任选其中的一种支付方式点击,系统将自动跳转至

支付页面,扫描二维码,支付证书更新费用。支付成功后,点击【确定】,进行下一步。

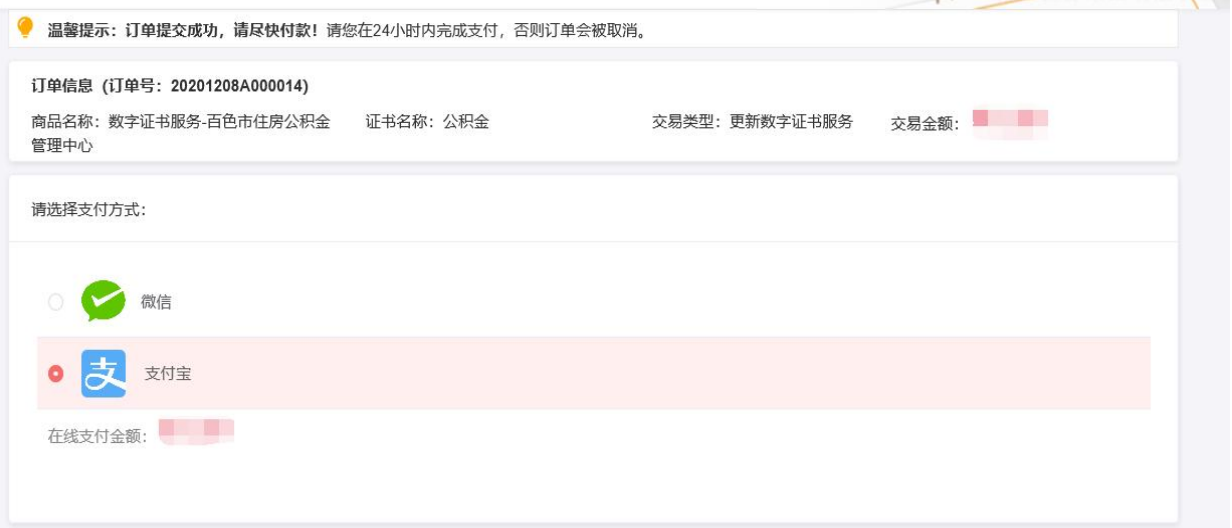

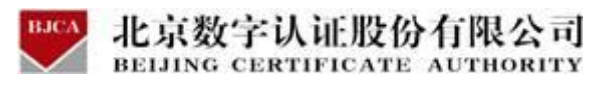

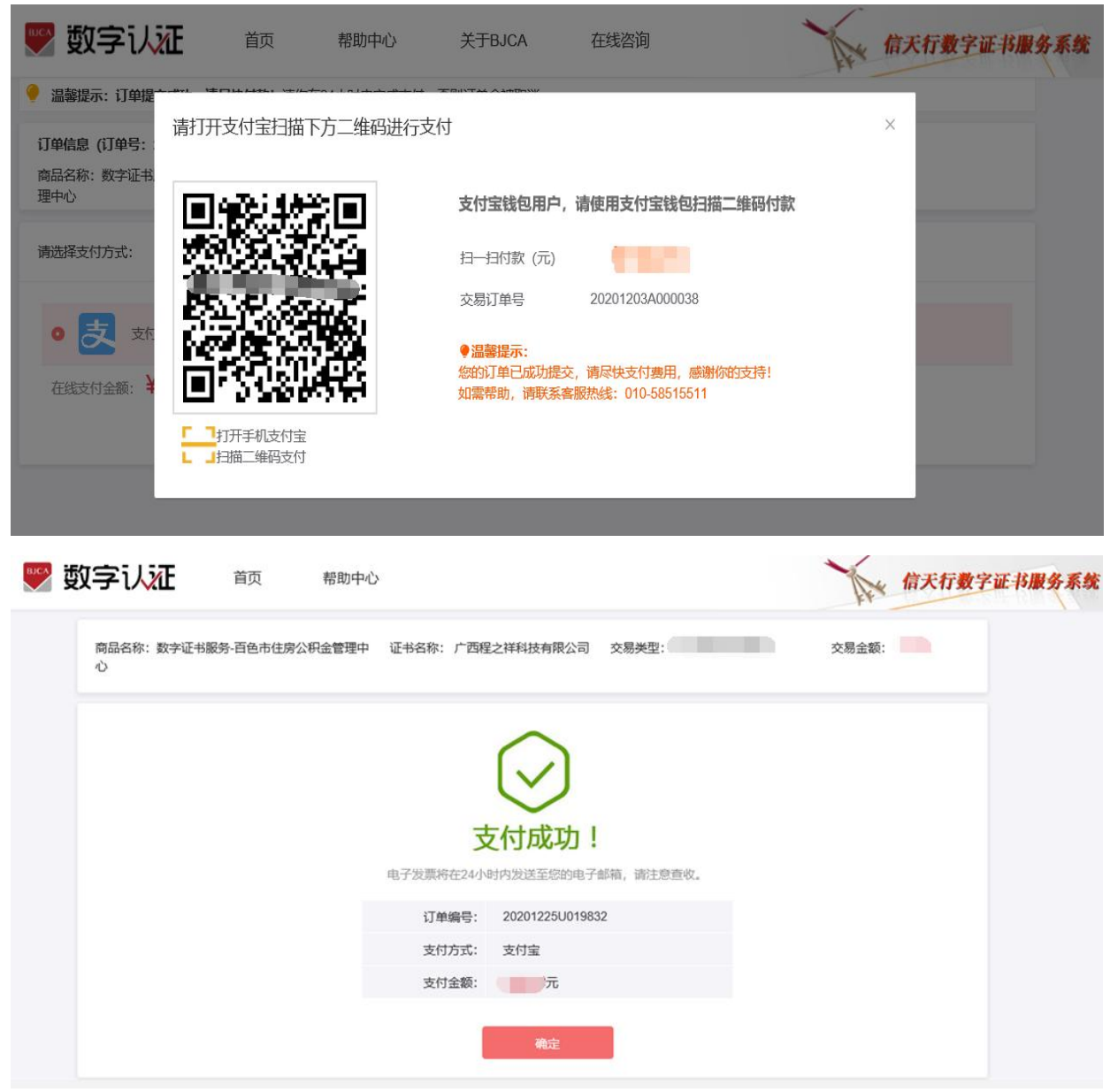

【注】在线平台只能支持【支付宝】和【微信】两种支付方式。

如果必须对公账户打款等其他线下支付方式,上传完资料之后,请自行联系公积金客服热线:

0776-2858005。

银行卡收款账户信息如下:

公司全称:广西程之祥科技有限公司

开 户 行:工行南宁市良庆支行(或五象支行)

账 号: 2102 1164 0910 0053 014

![](_page_22_Picture_0.jpeg)

**第五步:下载证书**

点击确定之后,系统将自动进行下载更新证书到 UK。等待出现提示下载成功,点击关闭即

可,证书更新业务完成,证书密码不变。

注: 此时电脑只插一枚待更新的 UK, 不可插多枚 UK, 签发过程中, 请不要拔掉 UK。

![](_page_22_Picture_40.jpeg)

注:电子发票需手工开具,用户一般 10 个工作日后再留意电子邮箱。

![](_page_23_Picture_0.jpeg)

## <span id="page-23-0"></span>**3.3 证书解锁**(收费标准:免费)

如果出现以下情况,需要办理证书解锁业务:**忘记密码,重置密码或密码已锁死**。

具体操作指导流程如下:

### **第一步:登录系统**

点击进入证书业务系统,点击"**证书解锁**"选项。

![](_page_23_Picture_60.jpeg)

### **第二步:申请解锁**

电脑插上需解锁的证书 U-Key,页面显示出证书名称,点击【下一步】。

![](_page_23_Picture_61.jpeg)

### **第三步:填写信息**

任选 3 种单位认证方式的其中一种,涉及接收解锁授权码的,请如实填写信息。填写完成, 点击【下一步】。

![](_page_24_Picture_0.jpeg)

1.法人手机实名认证: 提供法人实名手机号, 解锁授权码发到法人手机。

2.法人银行卡信息认证: 提供法人银行账户信息, 解锁授权码发到法人手机。

3.企业对公账户打款认证: 提供企业对公账户信息, 解锁授权码在对公账户收款 1 分钱记录

附言中查询。

![](_page_24_Picture_52.jpeg)

### **第四步:设置新密码**

根据您选择的认证方式查看收到解锁授权码,输入解锁授权码,填写重置新证书密码。点击 下一步,证书解锁完成。

注: 如没收到解锁授权码, 请电话联系 400-919-7888 咨询。

![](_page_24_Picture_53.jpeg)

![](_page_25_Picture_0.jpeg)

![](_page_25_Picture_19.jpeg)

温馨提示:如果无法在线办理证书解锁业务,请携带证书 UK 前往附近的公积金网点进行现

场的证书解锁。

![](_page_26_Picture_0.jpeg)

北京数字认证股份有限公司

## <span id="page-26-0"></span>**3.4 证书补办**(收费标准:100 元/枚)

当证书 UK 丢失后,需重新申请并办理一张与原证书信息一致的证书,同时用户的原证书被 注销。

### **3.4.1 在线补办**

### **在线办理需上传的申请资料:**

1. 工商营业执照电子版(复印件电子版须加盖公章)。

2. 经办人身份证头像页电子版(原件),经办人身份证国徽页电子版(原件)。

具体操作指导流程如下:

**第一步:登录系统**

进入证书业务系统,点击"**证书补办**"选项。

![](_page_26_Picture_77.jpeg)

### **第二步:确认信息**

输入需要补办的单位证书统一社会信用代码,点击【查询】。系统将会发送验证码到经办人 手机,输入收到的验证码,点击【确定】。

![](_page_27_Picture_0.jpeg)

![](_page_27_Picture_32.jpeg)

![](_page_27_Picture_33.jpeg)

系统会自动显示出证书信息,核对下信息,点击【补办】。

![](_page_27_Picture_34.jpeg)

### **第三步:提交订单**

输入证书信息,仔细核对,确认无误,点击【下一步】。

单位的认证方式有 3 种可选(该选择会涉及到时接收系统推送的"**证书密码"**通知,请如

![](_page_28_Picture_0.jpeg)

实填写信息,信息有误系统将会核验不通过):

1. 选择【企业对公账户认证】: 提供企业对公账户信息, 证书密码在对公账户收款 1 分钱

### 记录附言中查询。

- 2. 选择【法定代表人手机实名认证】: 提供法人实名手机号, 证书密码发到法人手机。
- 3. 选择【法定代表人银行卡信息认证】: 提供法人银行账户信息, 证书密码发到法人手机。

![](_page_28_Picture_50.jpeg)

### **第四步:确认订单**

核对提交的证书信息,有误的可点击返回修改;无误的可点击【确认订单】。

![](_page_29_Picture_39.jpeg)

![](_page_29_Picture_40.jpeg)

### **第五步:上传资料**

证件照片要求提示:

1.请依次上传工商营业执照电子版(复印件电子版须加盖公章)、经办人身份证头像页电子版 (原件)、经办人身份证国徽页电子版(原件);

2.支持上传格式为 gif、jpg、png、jpeg 的图片,单个图片大小不超过 1.5M。

按照要求,上传申请材料,上传完成,点击【确认申请】。

![](_page_29_Picture_41.jpeg)

点击获取验证码,输入手机收到的验证码,点击【确定】。

![](_page_30_Picture_18.jpeg)

![](_page_30_Picture_19.jpeg)

### **第六步:付款结算**

在线支付方式有两种(支付宝和微信),任选其中的一种支付方式点击,系统将自动跳转至

支付页面,扫描二维码,支付证书费用。支付成功后,点击【确定】,进行下一步。

![](_page_30_Picture_20.jpeg)

![](_page_31_Picture_0.jpeg)

![](_page_31_Picture_86.jpeg)

【注】在线平台只能支持【支付宝】和【微信】两种支付方式。

如果必须对公账户打款等其他线下支付方式,上传完资料之后,请自行联系公积金客服热线:

0776-2858005。

银行卡收款对公账户信息如下:

公司全称:广西程之祥科技有限公司

账 号: 2102 1164 0910 0053 014

开 户 行:工行南宁市良庆支行(或五象支行)

### 第七步:接收证书产品

支付完成后,受理点人员将会对提交的申请材料进行审核。审核通过之后,证书受理点将制 作证书产品,请用户注意留意通知。同时,用户也可以通过在线平台的【订单查询】, 查看 办理进度。

注:1.证书产品制作完成后,一般 5 个工作日内公积金管理部将会通知申请单位携带有效证 件前往对应公积金网点进行认领。

2.电子发票需手工开具,用户一般 10 个工作日后再留意电子邮箱。

![](_page_32_Picture_0.jpeg)

### **3.4.2 线下邮寄补办**

当在线办理证书业务**认证方式核验不通过**时,用户可选择使用**线下邮寄**方式办理证书。

### **第一步:登录系统**

点击进入证书业务系统,点击"**证书补办**"选项。

![](_page_32_Picture_64.jpeg)

### **第二步:提交订单**

在线平台有强验证方式,所以请如实填写申请证书的信息。其中单位的认证方式有 3 种可 选,经办人的认证方式有 2 种可选。申请信息中带**\***号的,都是必填项。填写完成,请点击 下一步。

![](_page_33_Picture_10.jpeg)

![](_page_33_Picture_11.jpeg)

点击下一步,页面报错"核验不通过"的提示信息时,点击【确定】,点击【线下邮寄】。

![](_page_33_Picture_12.jpeg)

![](_page_34_Picture_0.jpeg)

再次核对填写的申请证书信息,如需修改,可点击【返回修改】;如信息核实无误,请点击

【确认订单】。

![](_page_34_Picture_28.jpeg)

### **第三步:打印申请表**

系统将自动生成申请表,请按下方页面提示打印证书申请表,共计 2 页。

![](_page_34_Picture_29.jpeg)

![](_page_35_Picture_0.jpeg)

# 北京数字认证股份有限公司

![](_page_35_Picture_24.jpeg)

![](_page_35_Picture_25.jpeg)

![](_page_35_Picture_26.jpeg)

### **第四步:付款结算**

在线支付方式有两种(支付宝和微信),任选其中的一种支付方式点击,系统将自动跳转至

支付页面,扫描二维码,支付证书费用。支付成功后,点击【确定】,进行下一步。

![](_page_35_Picture_27.jpeg)

![](_page_36_Picture_0.jpeg)

【注】在线平台只能支持【支付宝】和【微信】两种支付方式。

如果必须对公账户打款等其他线下支付方式,请自行联系公积金客服热线:0776-2858005。 银行卡收款对公账户信息如下:

公司全称:广西程之祥科技有限公司

账 号: 2102 1164 0910 0053 014

开 户 行:工行南宁市良庆支行(或五象支行)

### **第五步:邮寄申请材料**

支付完成后,请将证书申请材料邮寄到指定受理点,受理点人员将会对提交的申请材料进行 审核,请用户留意公积金管理部的领取证书产品通知。同时,用户也可以通过在线平台的【订 单查询】,查看办理进度。

![](_page_37_Picture_0.jpeg)

北京数字认证股份有限公司

### **邮寄证书申请的材料如下:**

- 1. 填写完整的《单位数字证书申请表》(一式两份并加盖单位公章);
- 2. 营业执照的副本复印件(复印件需加盖单位公章);
- 3. 法人有效身份证件复印件(复印件需加盖单位公章);
- 4. 经办人有效身份证件复印件(复印件需加盖单位公章);
- 5. 《单位授权委托书》(加盖申请单位公章及法人、经办人签字)。
- 注:单位授权委托书在平台上有模板可下载,不可改动模板内容。

### **请将证书申请材料邮寄到以下指定受理点:**

地址:广西壮族自治区百色市右江区龙景街道龙景东路 11 号聚丰广场办公楼 202

收件人: 黄惠婷

联系: 0776-2858005

填写快递单时,请注明"办理百色公积金证书"字样,单位自付邮寄运费,不要快递到付。

注:1.证书产品制作完成后,一般 5 个工作日内公积金管理部将会通知申请单位携带有效证

件前往对应公积金网点进行认领。

2.电子发票需手工开具,用户一般 10 个工作日后再留意电子邮箱。

### <span id="page-38-0"></span>**BJCA** 北京数字认证股份有限公司 **3.5 证书吊销**(收费标准:免费)

在证书有效期内,不再需要使用数字证书时,需要将证书进行注销,证书注销后将无法使用。 用户需携带以下资料和证书 UK, 到附近公积金服务网点办理该业务。

1. 加盖单位公章的《单位数字证书申请表》一式两份。(申请表在平台上有模板下载)

2. 《营业执照》或单位批准成立文件(副本)复印件(加盖单位公章)和《组织机构代码 证(副本)》复印件(加盖单位公章);或者三证合一的《营业执照证》副本复印件一份, 加盖单位公章。

3. 单位经办人有效身份证复印件(二代身份证,正反面都复印清晰且加盖单位公章,并提 供原件查验)。

4. 原证书介质 UK。

如需帮助,请联系公积金客服热线:0776-2858005。

![](_page_39_Picture_0.jpeg)

![](_page_39_Picture_1.jpeg)

## <span id="page-39-0"></span>**3.6 证书信息变更**(收费标准:免费)

单位信息发生变化时(**如经办人信息、单位名称**),需要对数字证书相关信息进行变更,并

重新签发证书。

具体操作指导流程如下:

### **第一步:登录系统**

电脑插上证书 UK,进入系统点击"**证书信息变更**"选项,输入【证书密码】,点击【登录】。

![](_page_39_Picture_49.jpeg)

### **第二步:提交订单**

核对证书信息,有需要修改的内容,请直接修改。确认无误后,点击【下一步】。

![](_page_40_Picture_26.jpeg)

![](_page_40_Picture_27.jpeg)

### **第三步:确认订单**

核对证书信息,有误的可点击返回修改;无误的可直接点击【确认订单】。

![](_page_40_Picture_28.jpeg)

### **第四步:下载证书**

确认订单后,系统将会自动重新签发修改完内容的证书到 UK 里面。签发过程请不要插拔证

![](_page_41_Picture_0.jpeg)

书 UK, 直到页面提示下载成功即可。

![](_page_41_Picture_32.jpeg)

### 温馨提示:

此证书信息变更为免费项,变更完成的证书有效期与原证书一致,仅变更了申请修改的证书 信息内容。请您在证书信息变更完成后,携带原证书 UK 到最近的公积金服务网点进行重新 绑定。

![](_page_42_Picture_0.jpeg)

## <span id="page-42-0"></span>**3.7 订单查询**

在线办理的证书业务,证书用户都可以通过【订单查询】,查询证书的办理进度。

具体操作步骤如下:

第一步:点击【订单查询】选项,进入订单查询。

![](_page_42_Picture_35.jpeg)

第二步:输入想要查询的单位证书的【统一社会信用代码】,点击【查询】。

![](_page_42_Picture_36.jpeg)

第三步:点击发送验证码,等待手机的验证码短信,查看后输入验证码,点击确定。

![](_page_42_Picture_37.jpeg)

![](_page_43_Picture_0.jpeg)

第四步:系统会自动显示出申请的证书业务订单,可从**订单状态**得知订单情况,点击【查看

### 详情】,可查看订单的详细信息。

![](_page_43_Picture_28.jpeg)

### 当**收到短信通知申请材料不正确,鉴证不通过时**,可点击【修改上传资料】,重新上传申请

材料。

![](_page_43_Picture_29.jpeg)